### **Guida rapida utente per tastiera touchscreen TM40 / TM50 con centrali serie DIGIPLEX EVO**

#### **Maschera principale**

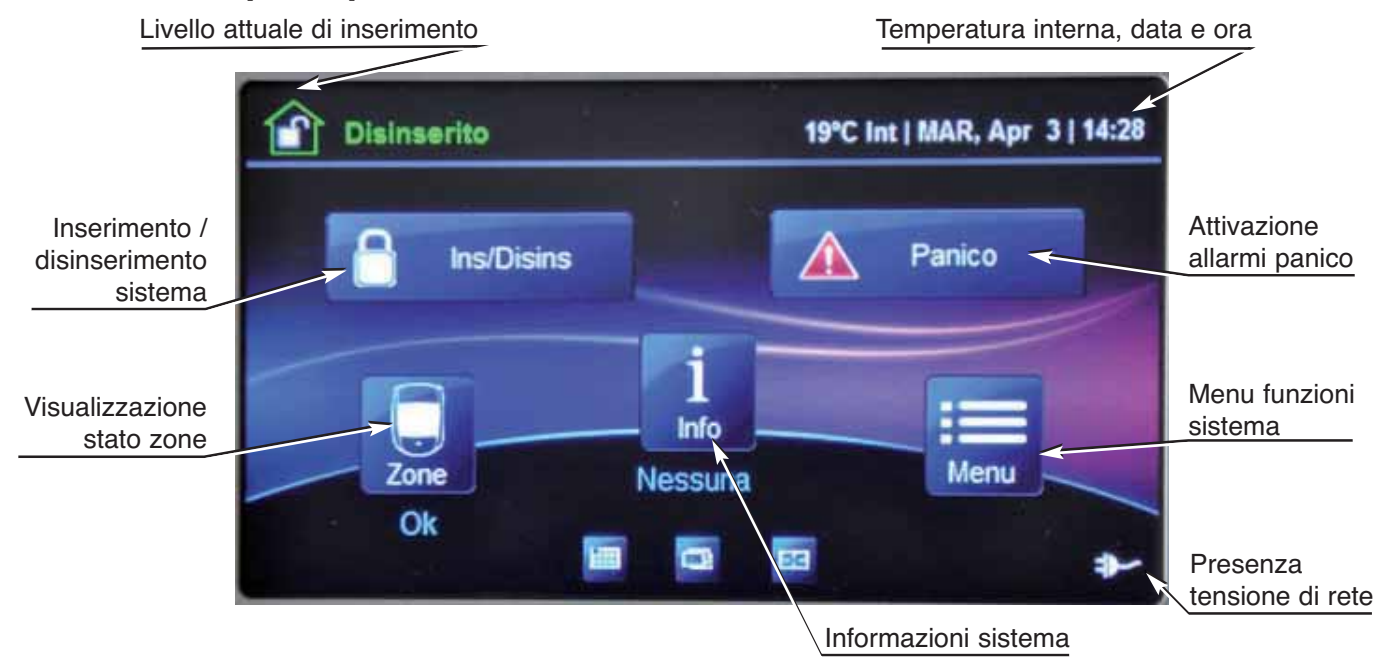

#### **Per inserire il sistema:**

A sistema disinserito, premere l'icona **Ins/Disins** e selezionare il livello di inserimento desiderato:

Icona inserimento **TOTALE** per inserimento normale.

Icona inserimento **ISTANTANEO** per inserimento perimetrale senza ritardo d'ingresso. Icona inserimento **PERIMETRALE** per inserimento perimetrale.

Se è stato abilitato dall'installatore l'inserimento rapido, basta tenere premuto per alcuni istanti l'icona del livello desiderato, in caso contrario occorre immettere, sulla tastiera virtuale che apparirà, un codice utente valido.

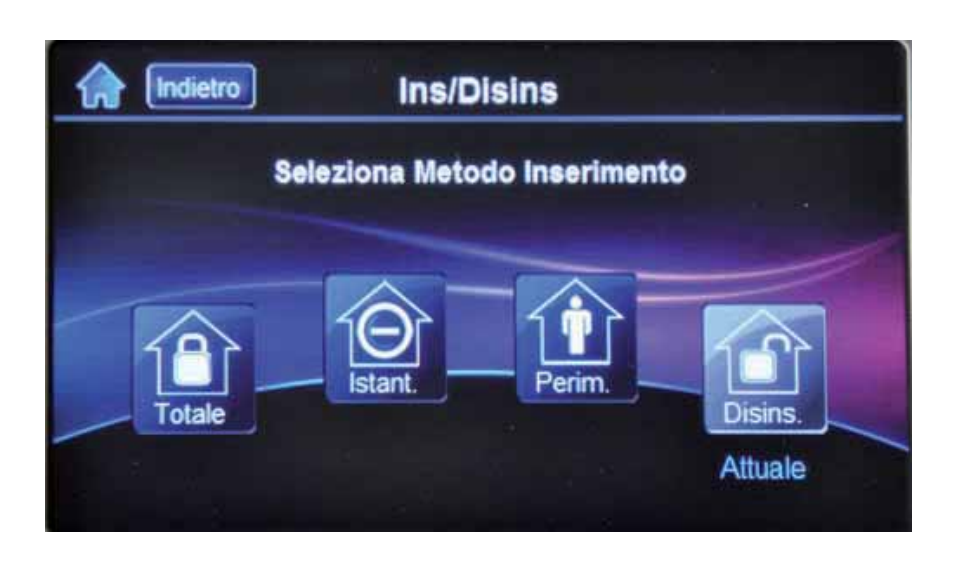

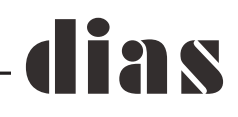

#### **Per disinserire il sistema:**

Per disinserire il Vostro sistema quando rientrate occorre digitare un codice utente valido sulla tastiera virtuale che apparirà sullo schermo della tastiera TM40/TM50 durante il ritardo d'ingresso.

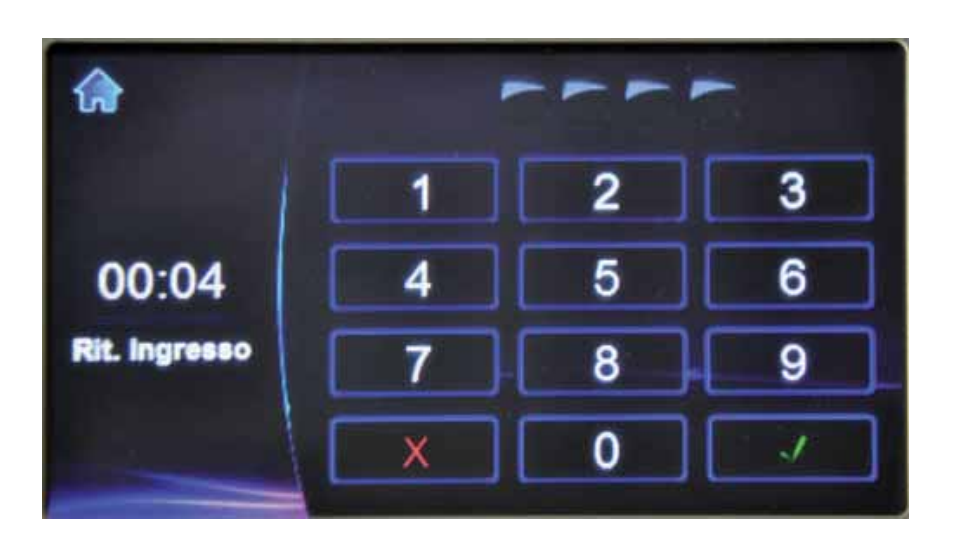

#### **Tasti Panico:**

Per inviare un allarme silenzioso o sonoro di panico premere nella maschera iniziale l'icona **Panico** e quindi selezionare il tipo di panico, **Aggressione**, **Ausiliario** o **Incendio**.

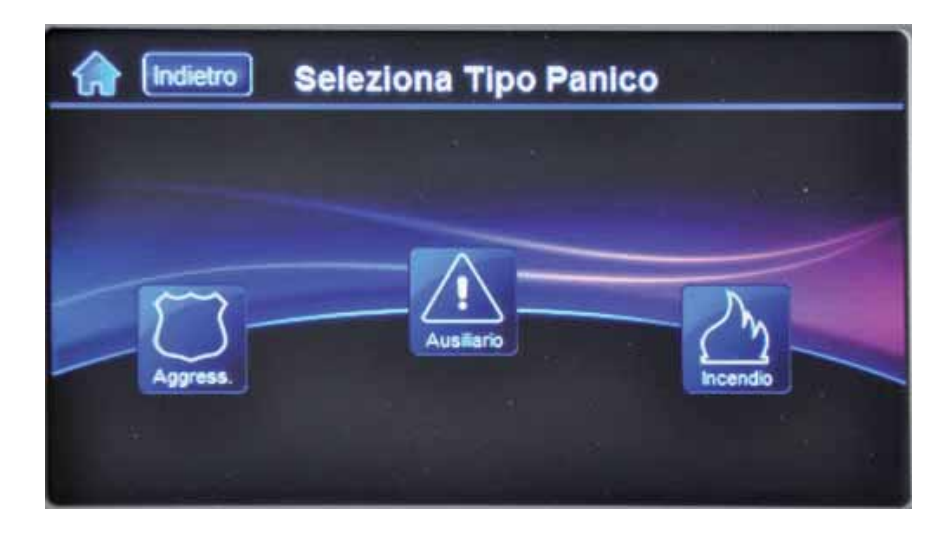

#### **Visualizzazione memoria allarme:**

Per visualizzare l'allarme avvenuto durante l'ultimo periodo di inserimento occorre premere l'icona **Info**, sulla maschera principale, premendo poi su **Memoria Allarme** si potranno quindi visualizzare tutte le zone che hanno causato un allarme durante l'ultimo periodo d'inserimento. Icona **Indietro** per ritornare alla maschera principale.

# lias

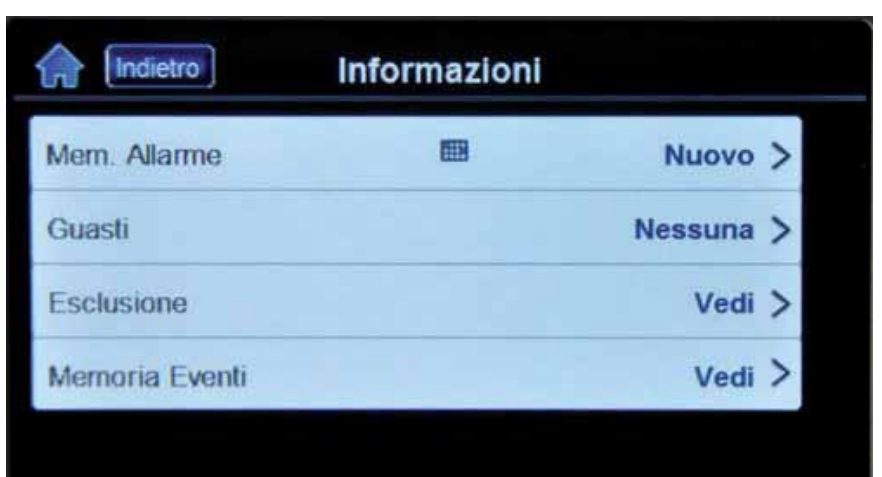

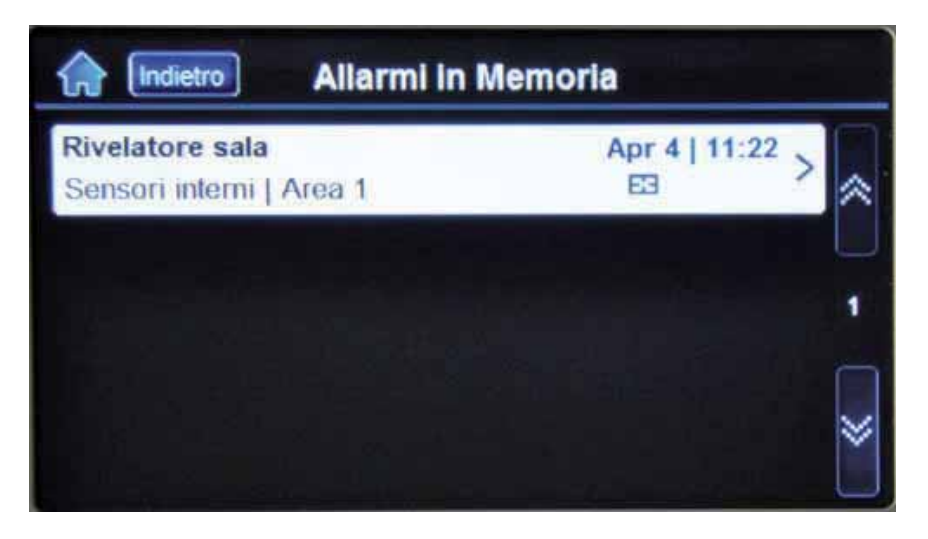

#### **Per visualizzare gli eventuali guasti:**

A sistema disinserito premere l'icona **Info**, sulla maschera principale, premendo poi su **Guasti** si visualizzerà l'elenco completo dei guasti presenti al momento nel sistema. Icona **Indietro** per ritornare alla maschera principale.

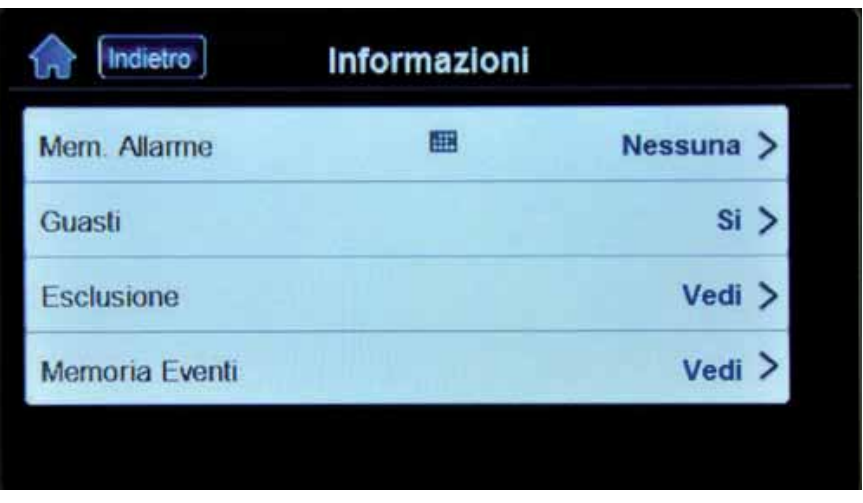

## ias

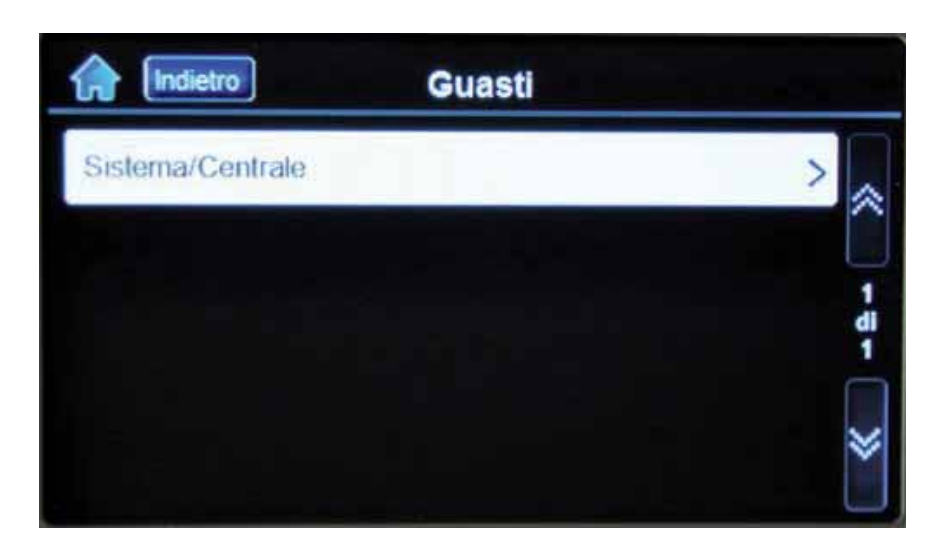

#### **Per escludere le zone:**

A sistema disinserito premere l'icona **Menu**, nella maschera successiva premere l'icona **Funzioni Sicurezza**.

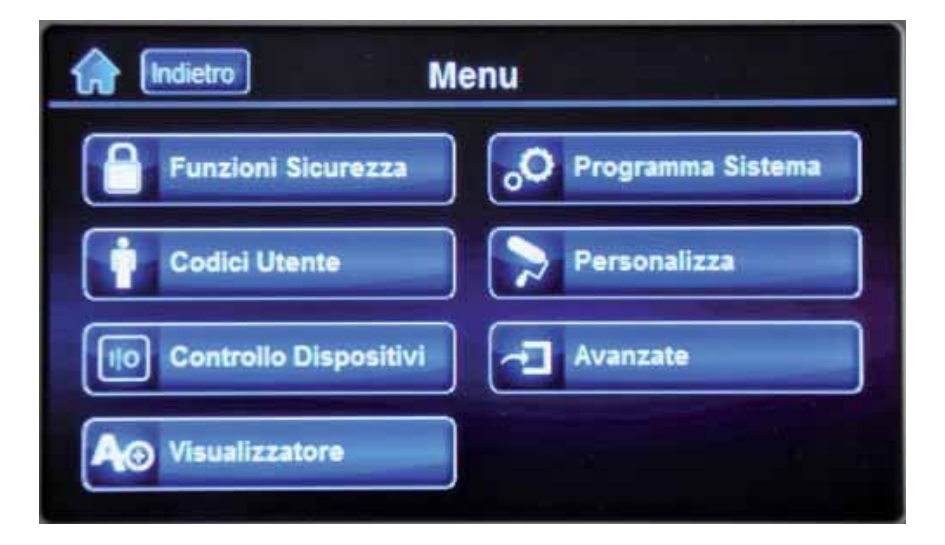

Premere l'icona **Esclusione Zone**, immettere un codice utente valido se richiesto.

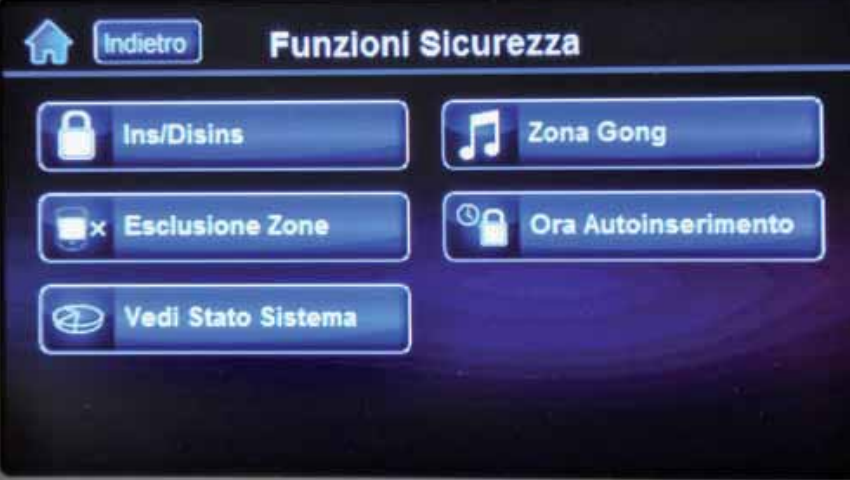

Apparirà una maschera con le zone presenti nel sistema, tutte le zone possono essere visualizzate utilizzando le frecce laterali.

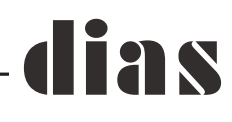

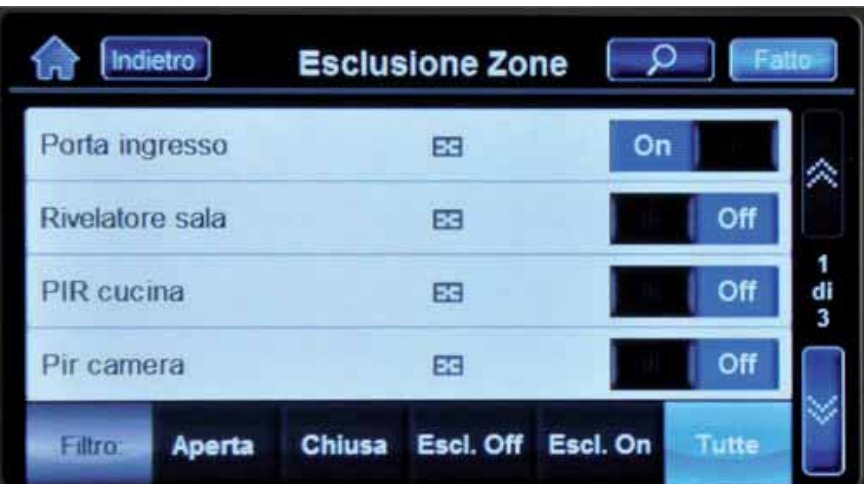

Tramite l'interruttore virtuale posto a destra di ogni singola zona si può escluderla, premere l'icona **Fatto** per confermare l'operazione e l'icona **Indietro** per ritornare alla maschera principale. Quando le zone vengono escluse, queste rimangono escluse solo per il prossimo periodo di inserimento.

#### **Per visualizzare la memoria eventi:**

A sistema disinserito premere l'icona **Info**, sulla maschera principale, selezionare **Memoria Eventi**, immettere un codice utente valido se richiesto.

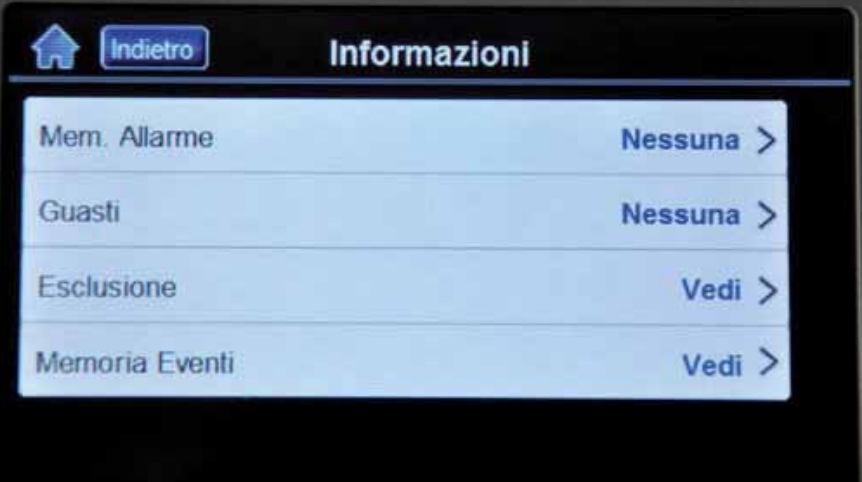

Tutti gli eventi possono essere visualizzati scorrendoli con l'utilizzo delle due frecce laterali. Icona **Indietro** per ritornare alla maschera principale.

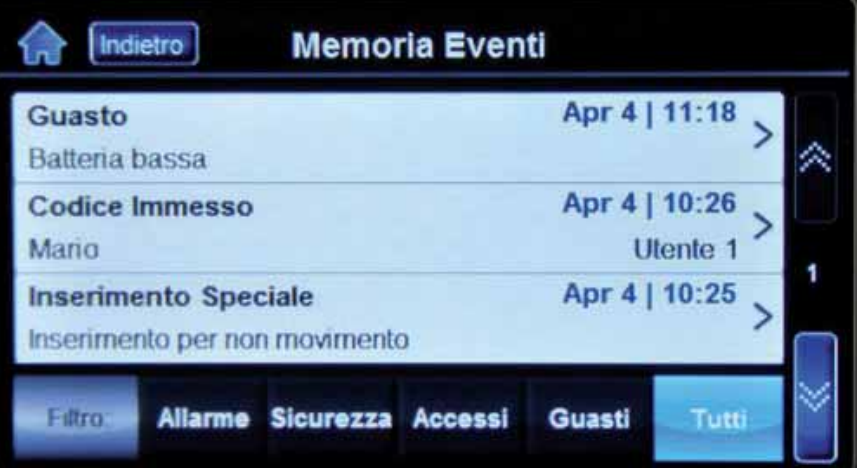

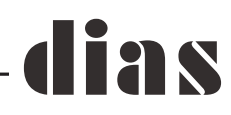

#### **Per programmare la funzione gong**

A sistema disinserito premere l'icona **Menu**, nella maschera successiva premere l'icona **Funzioni Sicurezza**.

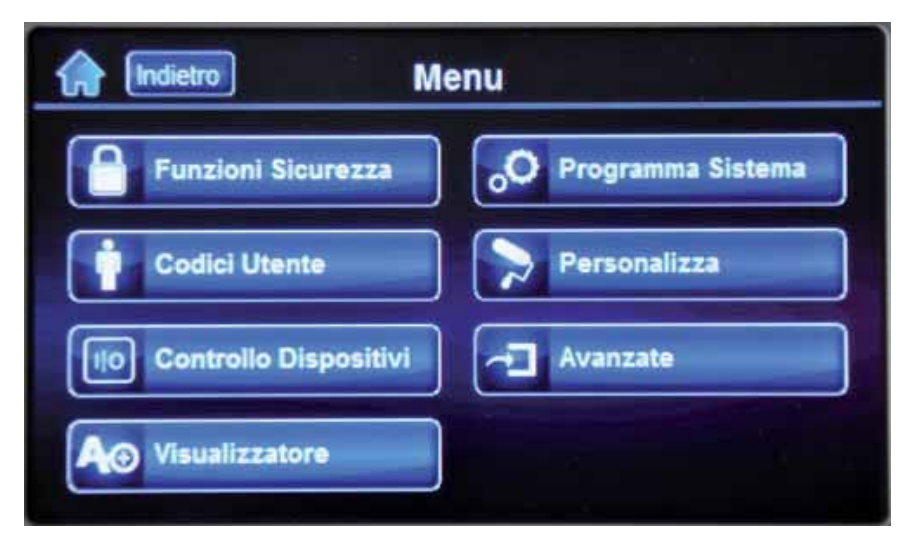

Premere l'icona **Zona Gong**, immettere un codice utente valido se richiesto.

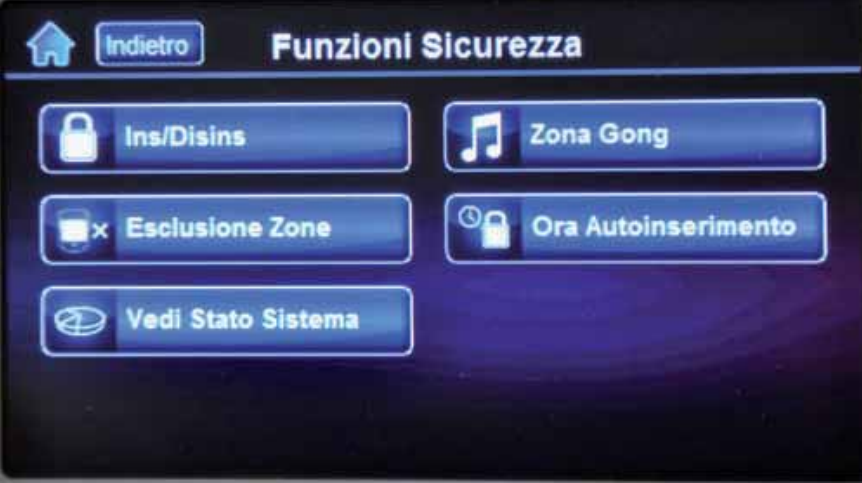

Premere l'icona **Seleziona zona(e)** apparirà una maschera con le zone presenti nel sistema, tutte le zone possono essere visualizzate utilizzando le frecce laterali.

Tramite l'interruttore virtuale posto a destra di ogni singola zona si può abilitare/disabilitare la funzione gong, premere l'icona **Salva** per confermare l'operazione e l'icona **Indietro** per ritornare alla maschera principale.

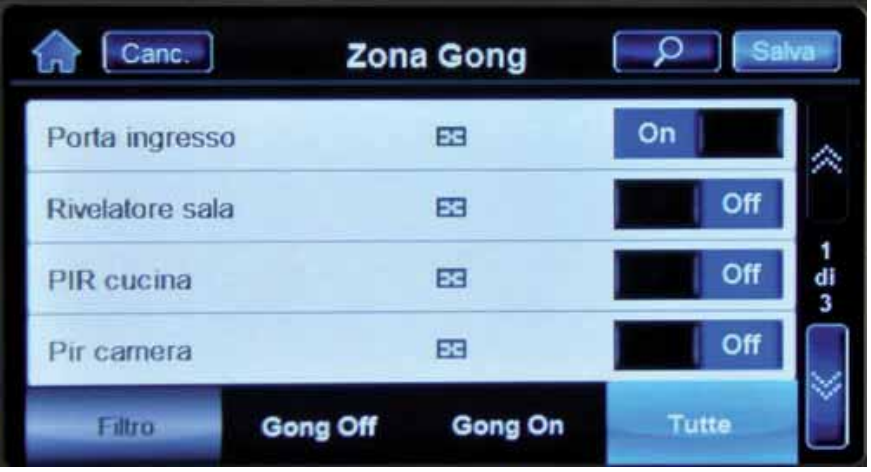

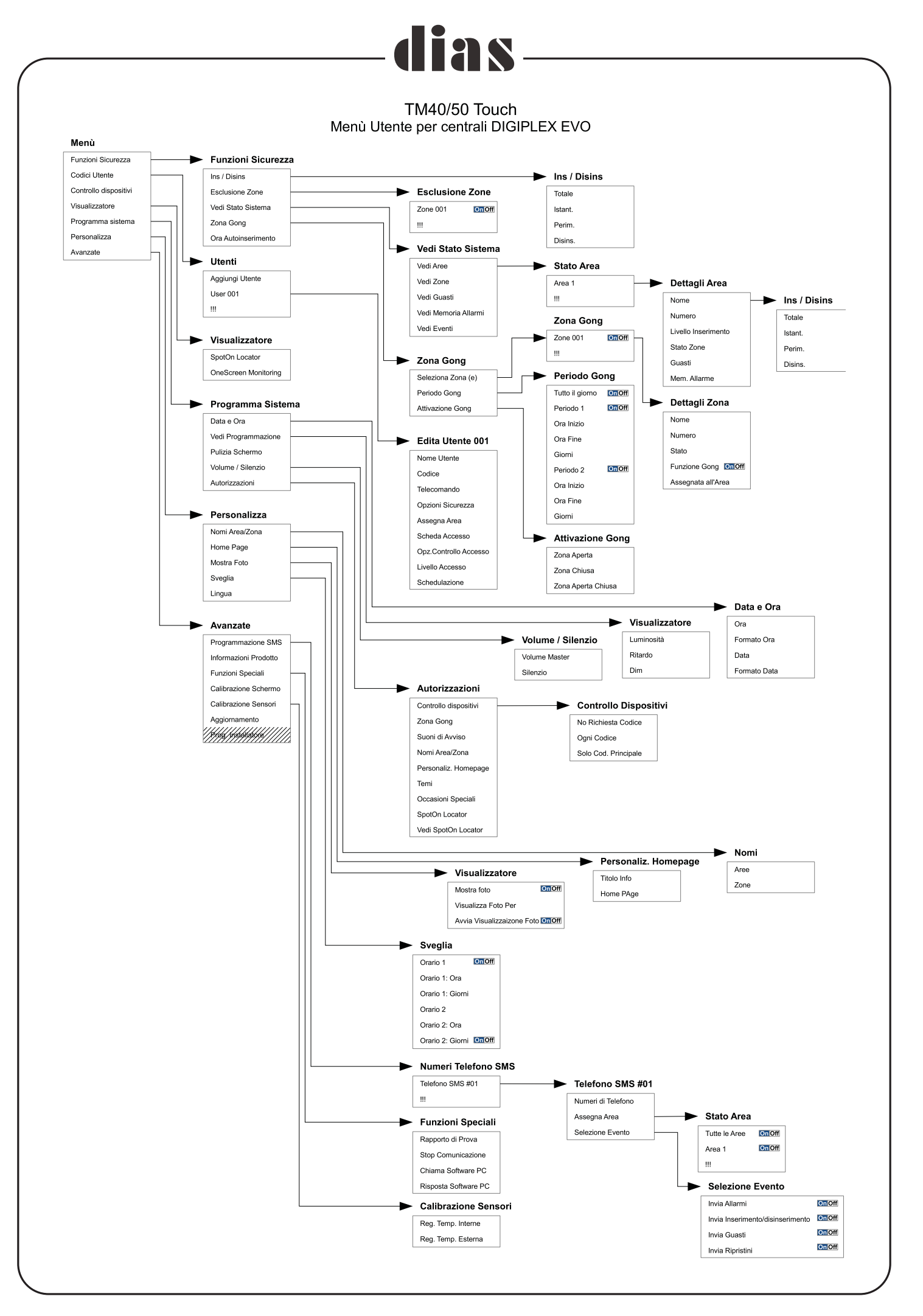

### **Dichiarazione di conformità:** Dias s.r.l. Via Triboniano, 25 – 20156 MILANO dichiara che le apparecchiature **TM40** e **TM50** sono conformi ai requisiti essenziali richiesti dalle normative comunitarie: - 2004/108/CEE per EMC - 2006/95/CEE sono stati applicati i seguenti documenti normativi: CE EN 61000-6-3:2007/A1:2011 EN 50130-4:2011 EN 60950-1:2006/A12:2011

**as** 

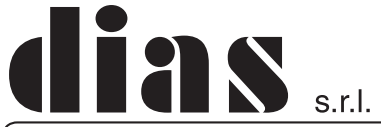

distribuzione apparecchiature sicurezza

Via Triboniano, 25 - 20156 MILANO - Tel. 02.38036.901 - Fax 02.38036.950 - Email: dias@dias.it